**Google Fiber Wi-Fi 6E Router (RT5035W) Quick User Guide**

# **1. Router Setup**

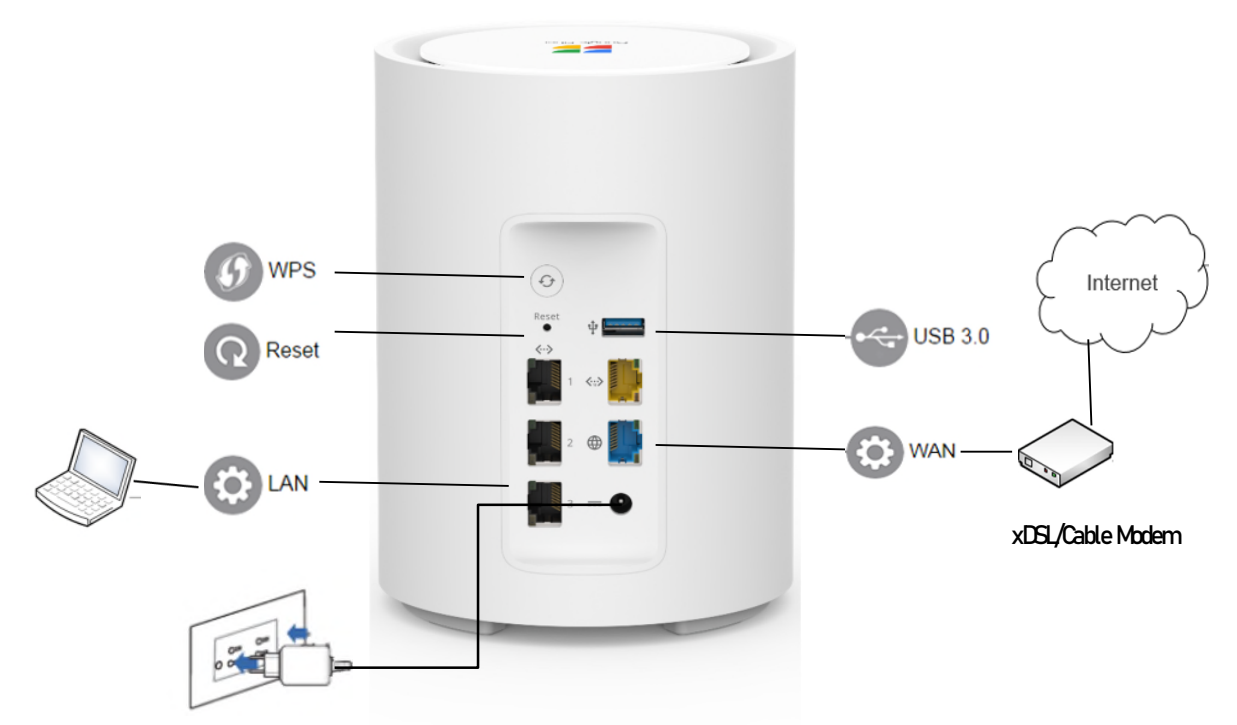

- 1. Insert your RT5035W's AC adapter to the DC-IN port and plug it to a power outlet.
- 2. Using a network cable to connect your computer with the RT5035W's LAN port.
- 3. Connect another Ethernet cable from broadband Modem such as cable Modem or xDSL/Cable Modem to RT5035W's Internet (WAN) port.
- 4. Configure RT5035W to access the Internet via Web GUI.

# **2. LED**

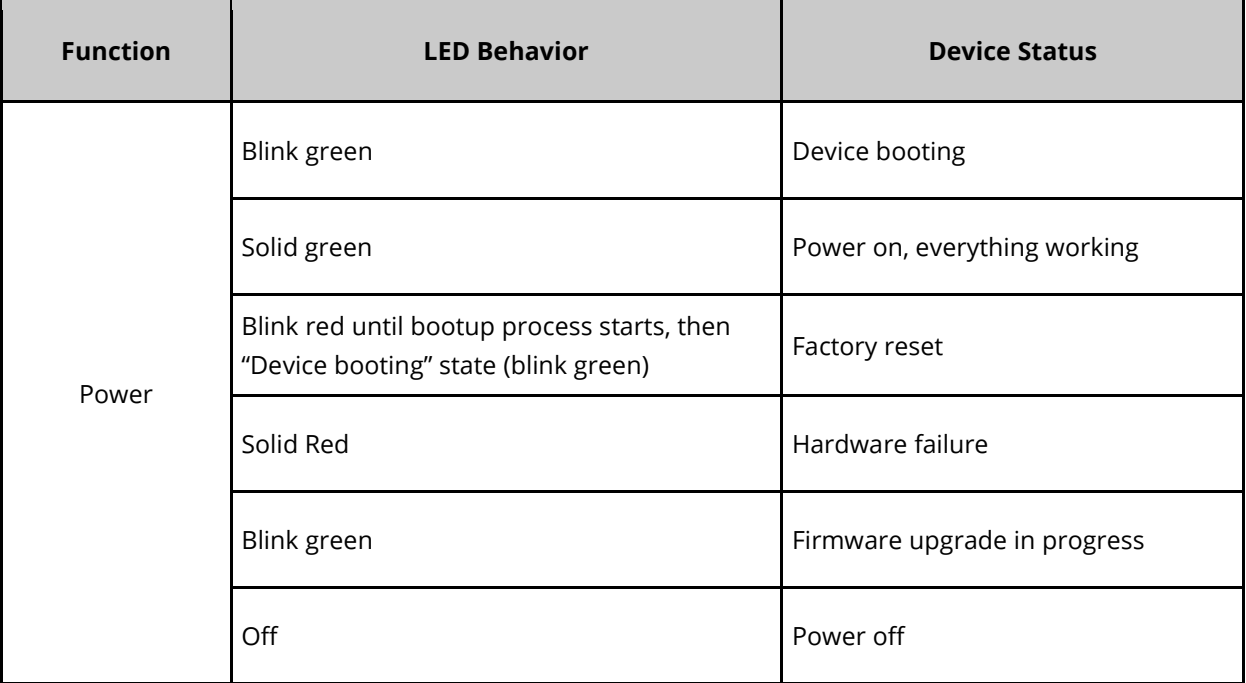

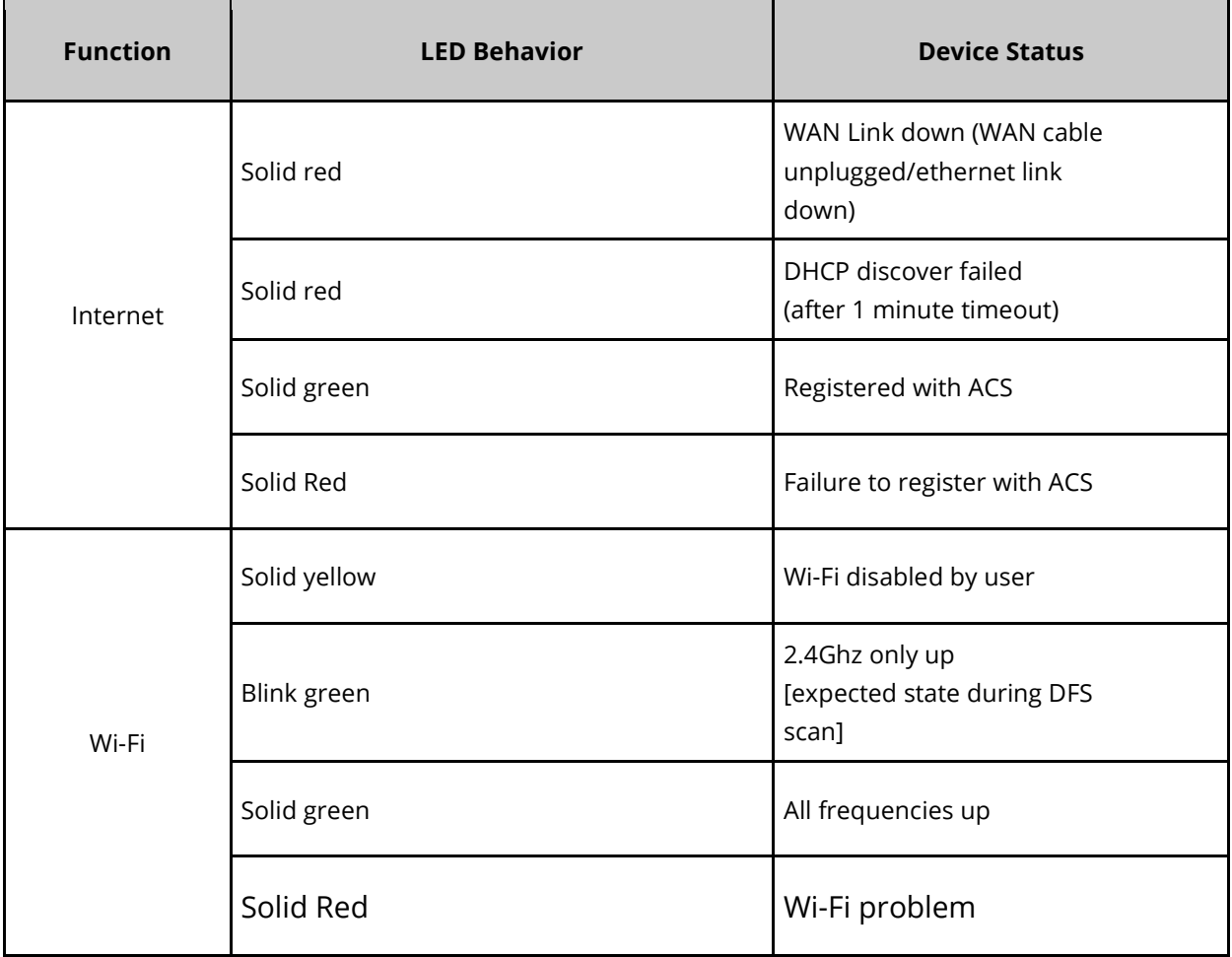

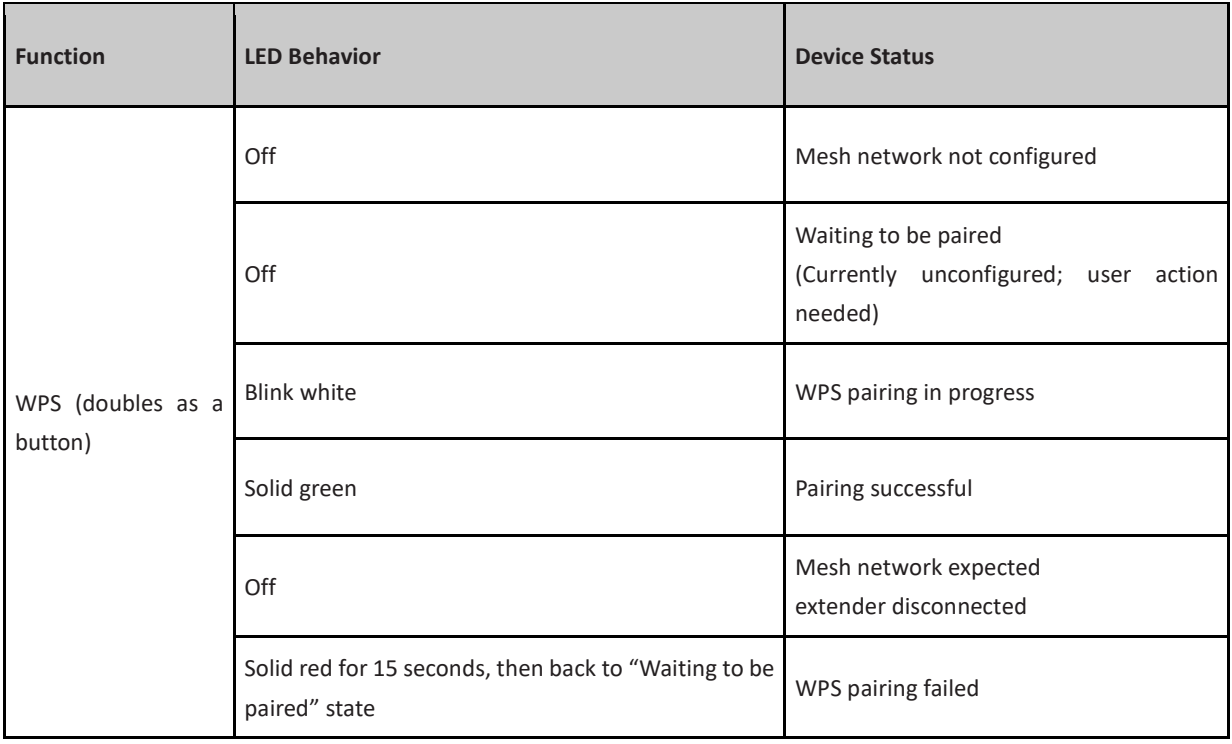

# **3. Package .**

- **1. One RT5035W .**
- **2. One Adapter 12.5V .**
- **3. One Ethernet Cable.**

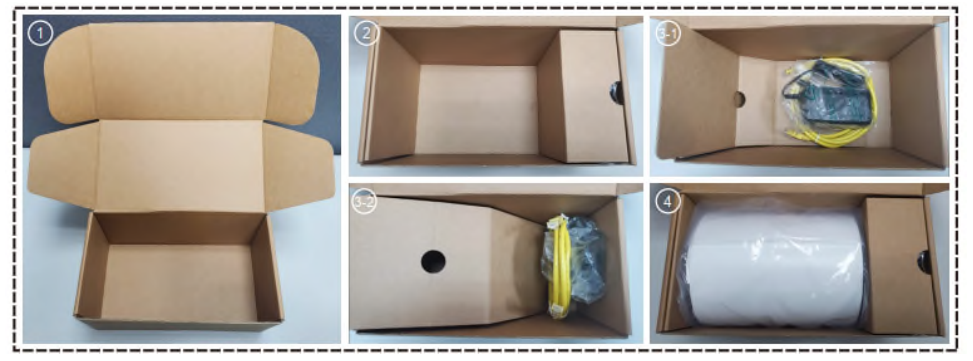

## **4. Quick Internet and WiFi Setup**

- 1. On your web browser, manually key in the RT5035W's default IP address: https://192.168.1.1.
- 2. Enter the default username (admin) and password (admin@123).

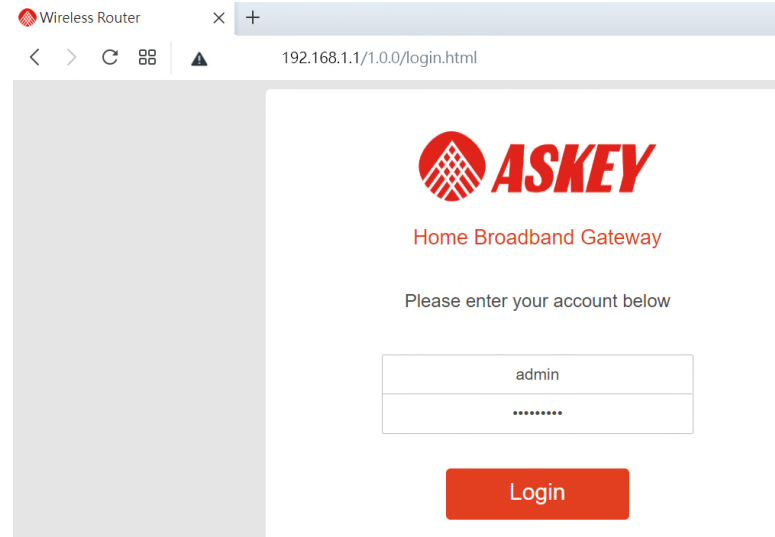

3. Click Change now to change the default login password .

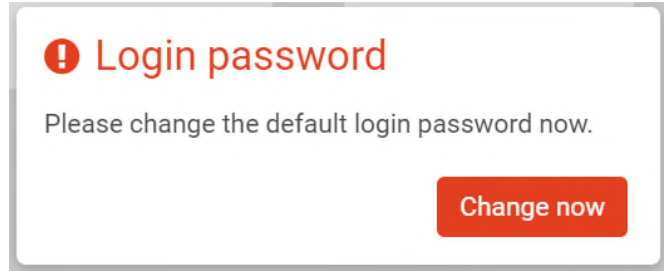

4. Log into the Web GUI and Click on "Expert / Network / WAN ". Select WAN Connection Type , Dynamic IP, PPPoE, PPTP, L2TP or Static IP. Key in the necessary information for your ISP connection type to configure your RT5035W to connect to the Internet. Click Save .

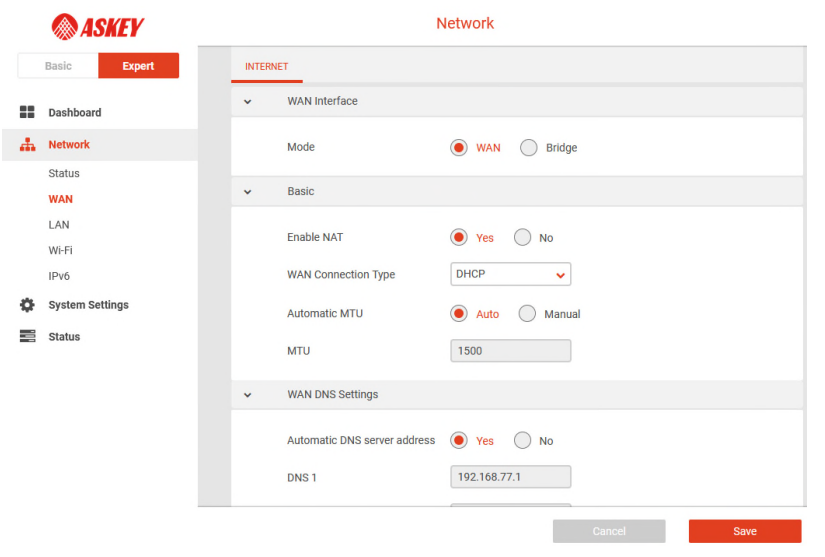

5. Click on "Expert / Network / WiFi /Basic ". Turn on WiFi Network and Enable EasyMesh then assign the wireless network name (SSID) and security key for your 2.4GHz and 5 GHz and 6 GHz wireless connection. Click Save when done .

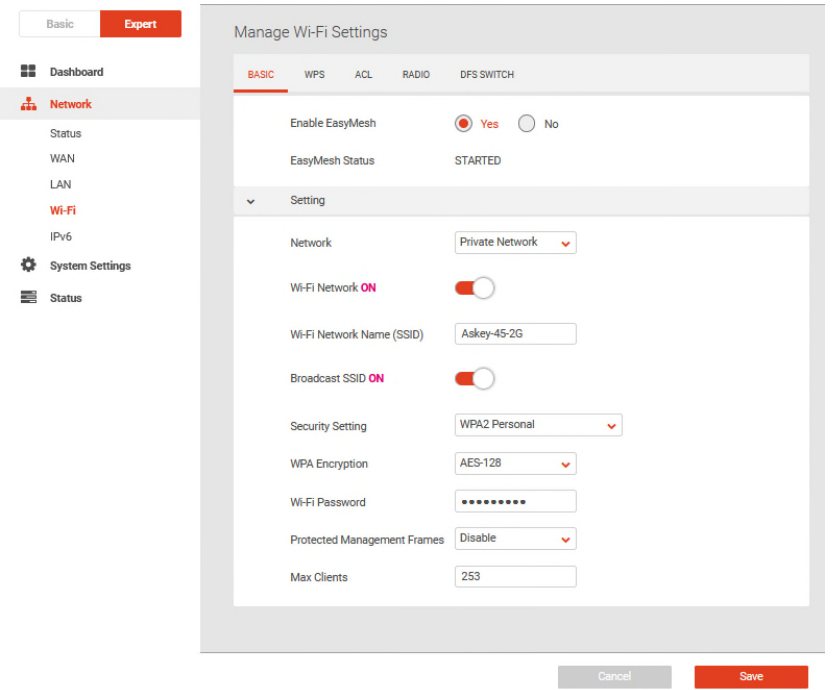

6. Click on "Expert / Network / WiFi Radio". Select the wireless Mode , Band Width and Control Channel for your 2.4GHz and 5 GHz and 6 GHz wireless connection. Click Save when done .

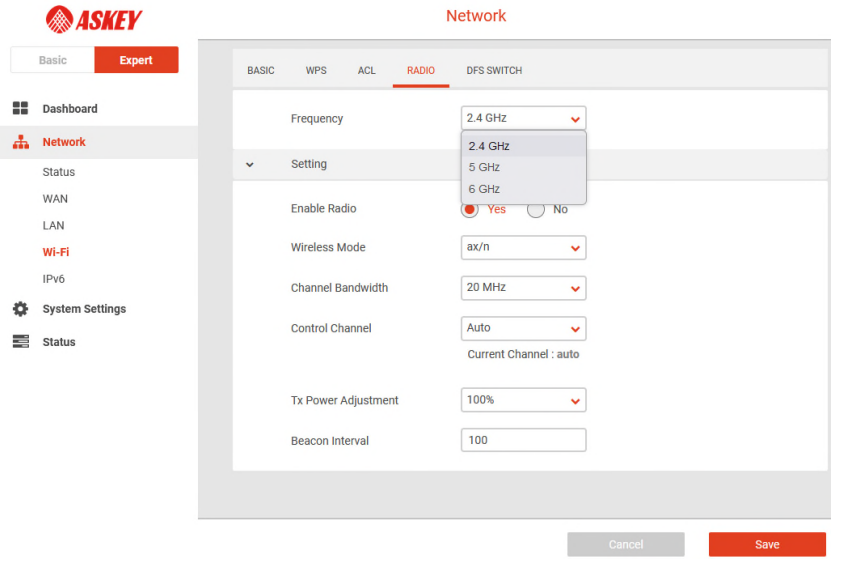

- 7. WPS paring , By click RT5035W's and AP5692W's WPS button . Waiting for 2 minutes . Wait AP5692W connected to RT5035W by Mesh .
- 8. Manage Mesh Setting, click Network Wi-Fi NETWORK GRAPH . Check Mesh is connected .

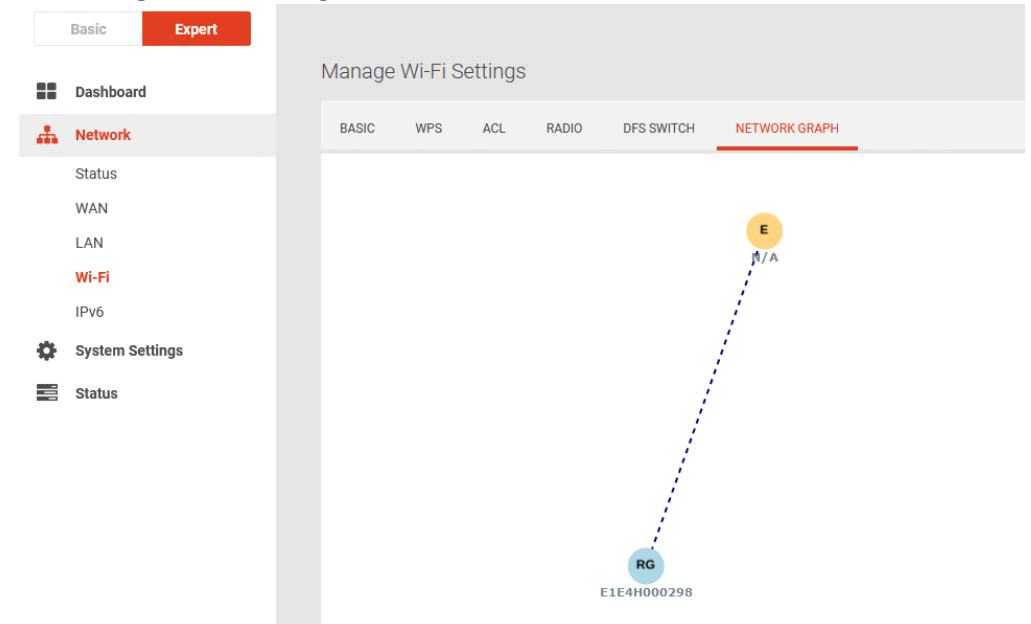

9. Wi-Fi Radio , Change Wi-Fi radio 2.4GHz , 5GHz , 6GHz mode , bandwidth , Channel ..

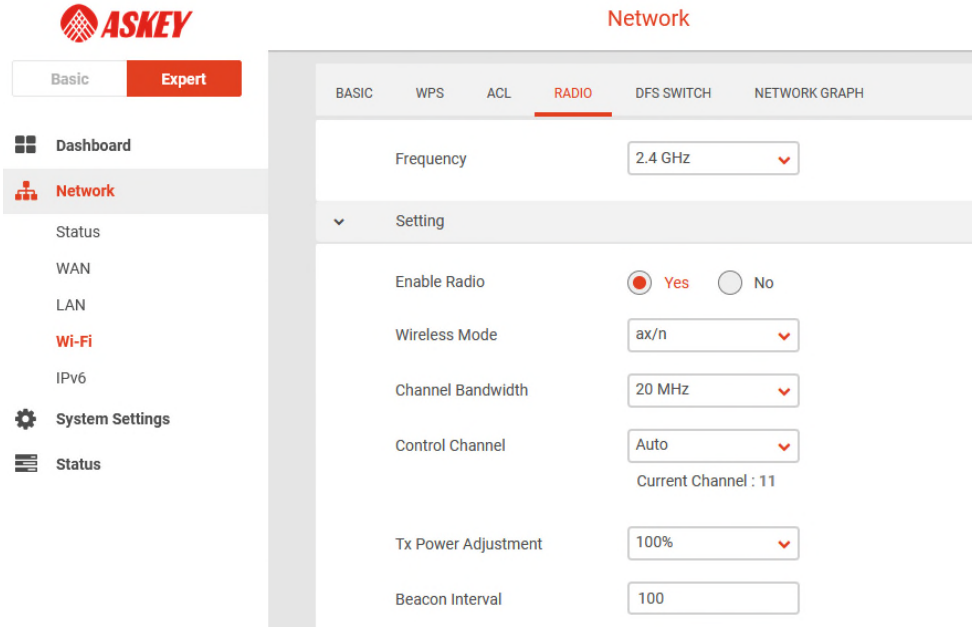

10. DFS Switch , Enable or Disable DFS channel .

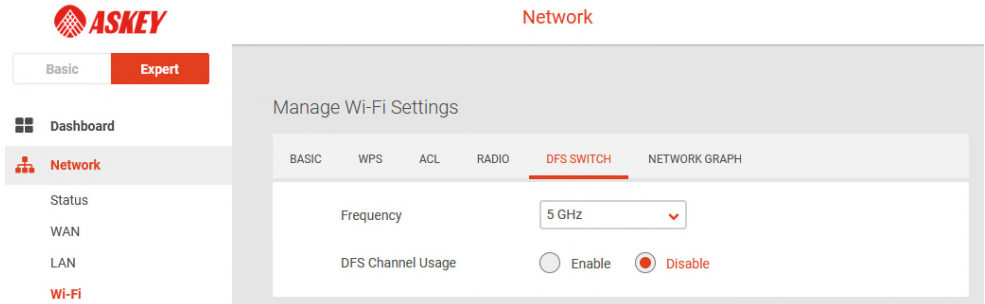

11. DHCP , click DHCP LEASE , Check Status .

| <b>ASKEY</b>                | <b>Status</b>                                          |               |                        |  |  |  |  |
|-----------------------------|--------------------------------------------------------|---------------|------------------------|--|--|--|--|
| <b>Expert</b><br>Basic      |                                                        |               |                        |  |  |  |  |
| 82<br>Dashboard             | <b>Status</b>                                          |               |                        |  |  |  |  |
| Network<br>÷                | <b>WIRELESS</b><br><b>DHCP LEASE</b><br><b>THERMAL</b> |               |                        |  |  |  |  |
| <b>System Settings</b><br>o | <b>MAC</b>                                             | IP            | <b>Hostname</b>        |  |  |  |  |
| 르<br><b>Status</b>          | 80:78:71:12:ea:8d                                      | 192.168.1.129 | E1E4J000087            |  |  |  |  |
| Wireless                    | 30:5a:3a:7c:5d:66                                      | 192.168.1.163 | <b>DESKTOP-5LELB88</b> |  |  |  |  |
| <b>DHCP Lease</b>           |                                                        |               |                        |  |  |  |  |
| Thermal                     |                                                        |               |                        |  |  |  |  |

12. Status wireless . Check Wi-Fi Client Status .

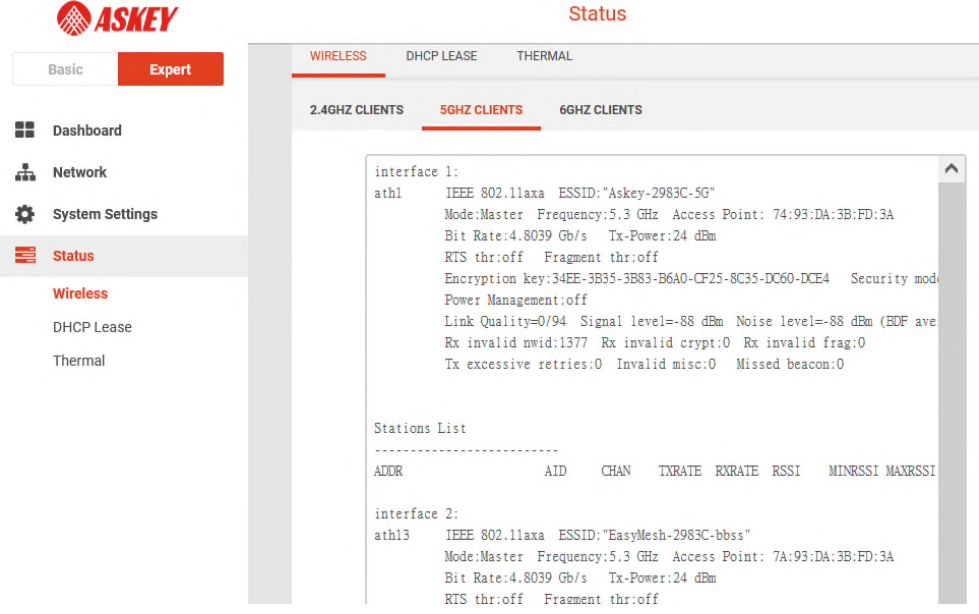

13. Login AP5692W WEB GUI , Enter default admin and admin@1234

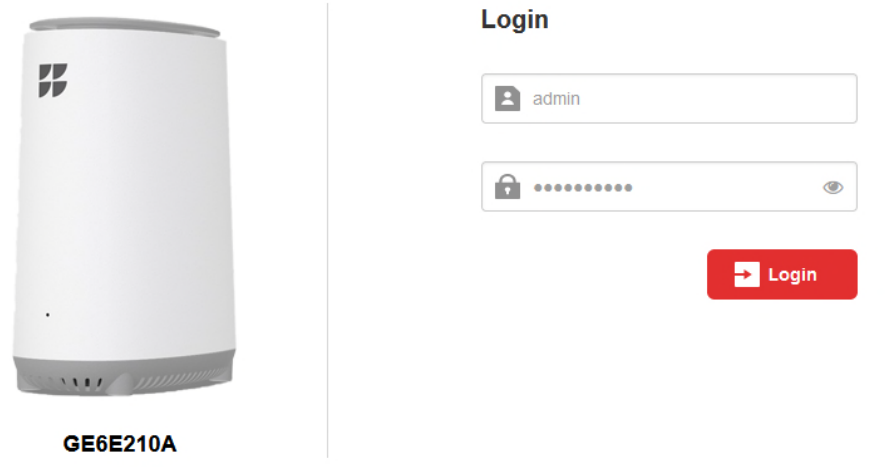

14. Check RE wifi information .

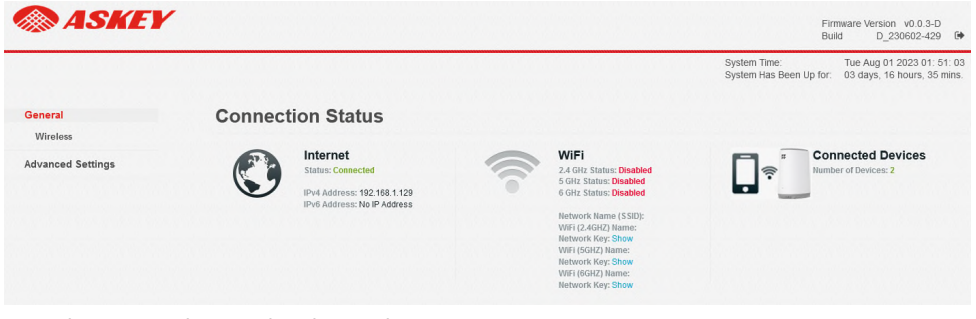

### 15. About wireless . Check wireless .

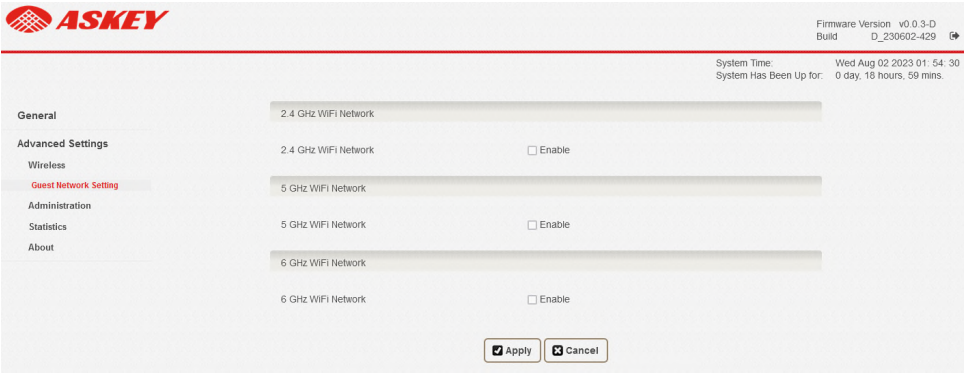

16. Statistics , check TX and RX packets .

|                                      |                   |             |                  |          | System Time:  | System Has Been Up for: | Wed Aug 02 2023 01: 55: 30<br>0 day, 19 hours, 0 min. |
|--------------------------------------|-------------------|-------------|------------------|----------|---------------|-------------------------|-------------------------------------------------------|
| General                              | Packet Statistics |             |                  |          |               |                         | Λ                                                     |
| <b>Advanced Settings</b><br>Wireless | Interface         |             | Transmit         |          | Receive       |                         |                                                       |
| Administration                       |                   | Packets     | Errs             | Packets  | Errs          |                         |                                                       |
| <b>Statistics</b>                    | LAN Port 1        | $\circ$     | $\sqrt{0}$       | $\theta$ | $\theta$      | $\circ$                 |                                                       |
| About                                | LAN Port 2        | $\circ$     | $\theta$         | $\theta$ | $\theta$      | $\theta$                |                                                       |
|                                      | 2.4G              | 600683      | $23\,$           | 556019   | $\mathcal{Q}$ | $\theta$                |                                                       |
|                                      | 5G                | $\circ$     | $\sqrt{a}$       | $\theta$ | $\theta$      | $\theta$                |                                                       |
|                                      | 6G                | $\mathbf 0$ | $\mathbf{0}$     | $\theta$ | $\circ$       | $\bf{0}$                |                                                       |
|                                      |                   |             |                  |          |               |                         |                                                       |
|                                      |                   |             | <b>B</b> Refresh |          |               |                         |                                                       |

#### 17. Status .

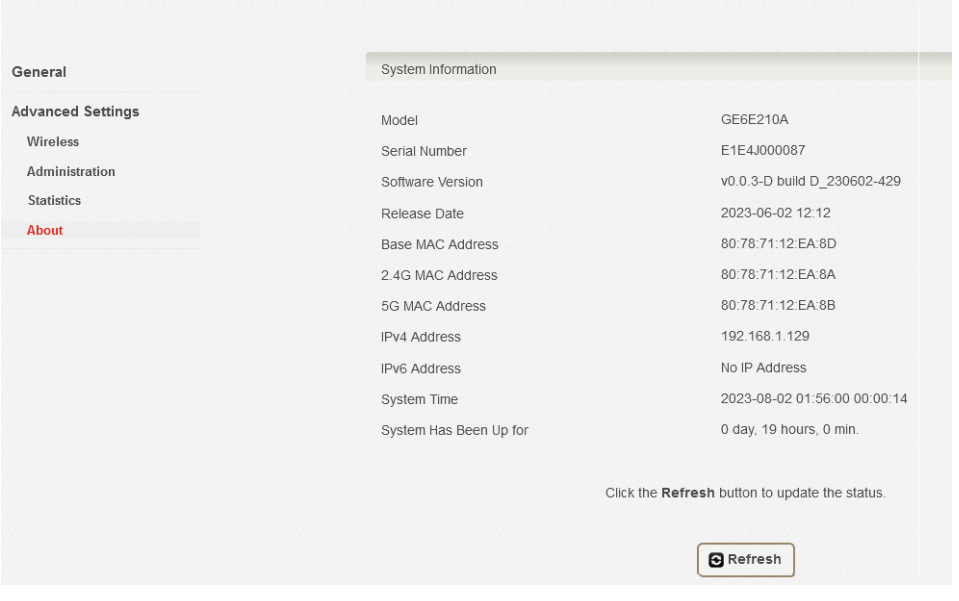

### **5. Firmware upgrade**

1. Click on "Expert / System Settings / Firmware ". Click Select File then select firmware file from your PC or NB then click Upgrade .

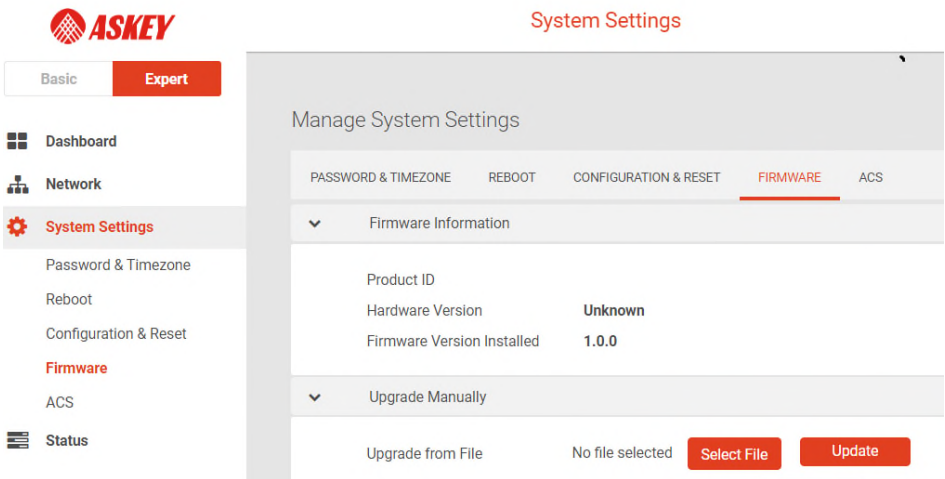

## **6. Regulatory Compliance Notices**

#### **Class B Equipment**

This equipment has been tested and found to comply with the limits for a Class B digital device, pursuant to Part 15 of the FCC Rules. These limits are designed to provide reasonable protection against harmful interference in a residential installation. This equipment generates, uses and can radiate radio frequency energy and, if not installed and used in accordance with the instructions, may cause harmful interference to radio communications. However, there is no guarantee that interference will not occur in a particular installation. If this equipment does cause harmful interference to radio or television reception, which can be determined by turning the equipment off and on, the user is encouraged to try to correct the interference by one or more of the following measures:

 $\ddot{F}$  Reorient or relocate the receiving antenna.

 $\mathbb{\hat{B}}$  Increase the separation between the equipment and receiver.

俗 Connect the equipment into an outlet on a circuit different from that to which the receiver is

#### connected.

**简** Consult the dealer or an experienced radio/TV technician for help.

**FCC Caution**: Any changes or modifications not expressly approved by the party responsible for compliance could void the user's authority to operate this equipment.

This device complies with Part 15 of the FCC Rules. Operation is subject to the following two conditions:

(1) This device may not cause harmful interference, and

(2) this device must accept any interference received, including interference that may cause undesired operation.

For product available in the USA/Canada market, only channel 1~11 can be operated. Selection of other channels is not possible.

The operation of this device is prohibited on oil platforms, cars, trains, boats, and aircraft, except that operation of this device is permitted in large aircraft while flying above 10,000 feet.

Operation of transmitters in the 5.925-7.125 GHz band is prohibited for control of or communications with unmanned aircraft systems. This device is restricted for indoor use.

#### **IMPORTANT NOTE:**

#### **FCC Radiation Exposure Statement:**

This equipment complies with FCC radiation exposure limits set forth for an uncontrolled environment. This equipment should be installed and operated with minimum distance 20cm between the radiator & your body.

 This product is intended to be supplied by a UL Listed Power Adapter or DC power source marked `L.P.S' or `Limited Power Source', rated 12Vdc, 3.5 A and Tma 40°C (min.). If you require further assistance, please contact your Askey Computer Corp representative.